# The F-196 Annual Financial Statement

# User Guide

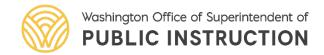

#### **Logging Into SAFS (All Users)**

Go to the EDS Login screen, type your user name and password, then click Login.

**Note:** The URL to use is:

https://eds.ospi.k12.wa.us/Login.aspx

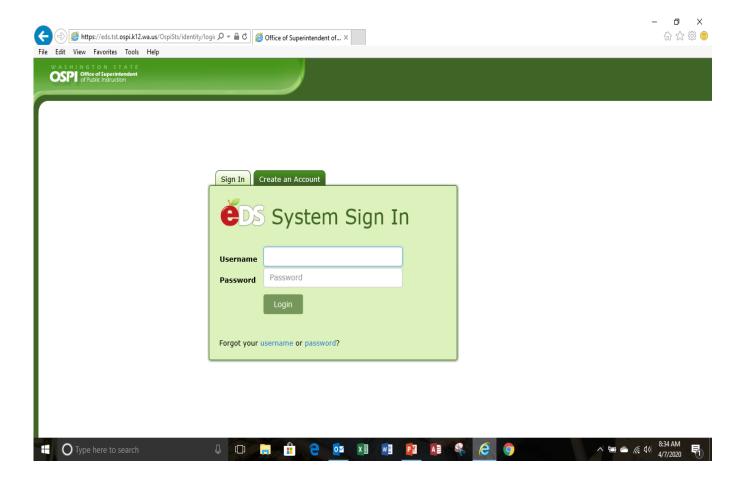

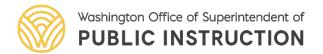

From the Home screen click on the My Applications tab

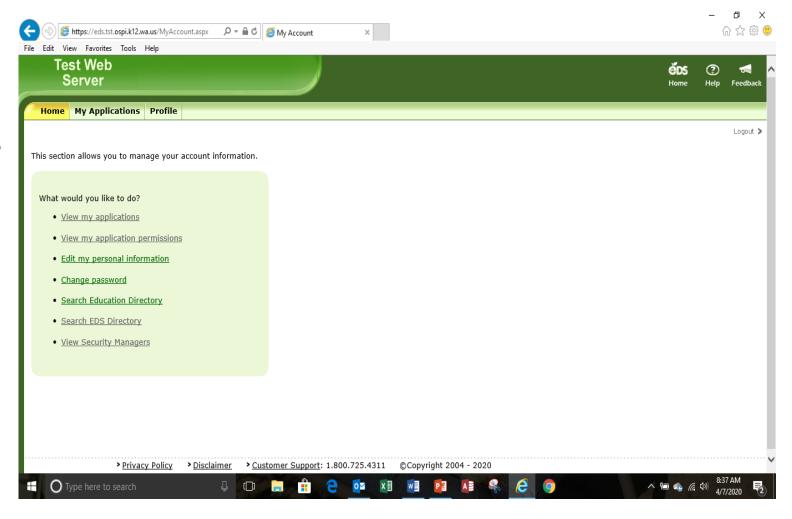

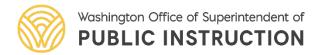

From the My Applications screen, click on the link to the SAFS-196 (new) application.
This is direct access to the F-196.

#### **Do Not Select SAFS**

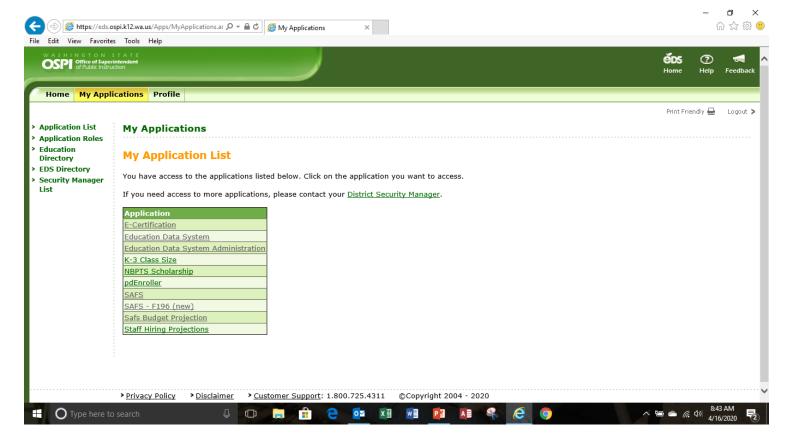

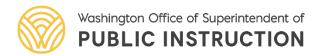

Select your district or organization by clicking select organization.

**Note:** The EDS applications are designed to use Microsoft Edge as the Web browser. It is best not to use other browsers.

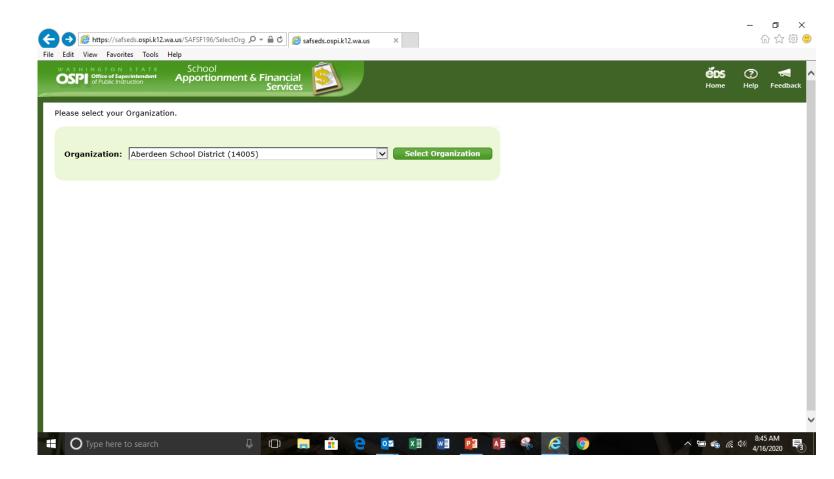

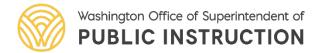

# The F-196 Getting Started

The first screen you will see in the F-196 application is the List Financial Statements screen. To start the financial statement, click **Create** 

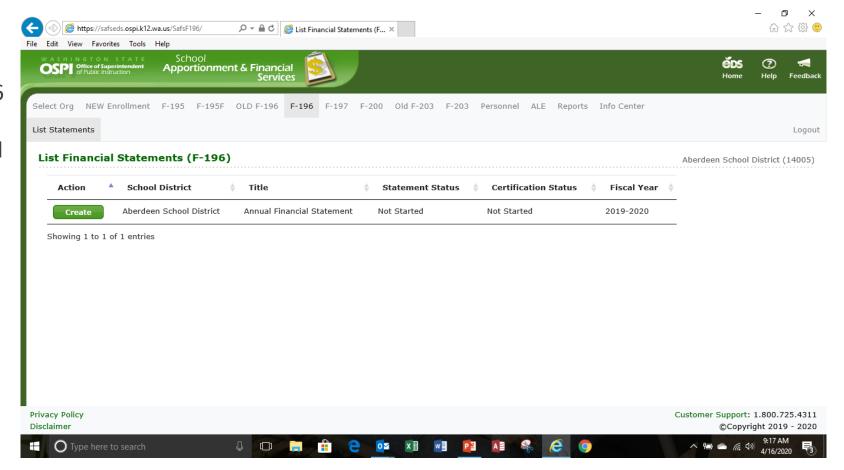

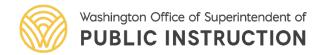

# The F-196 Getting Started

The first screen you will see in the F-196 application is the List Financial Statements screen. To create the financial statement, click **GO** 

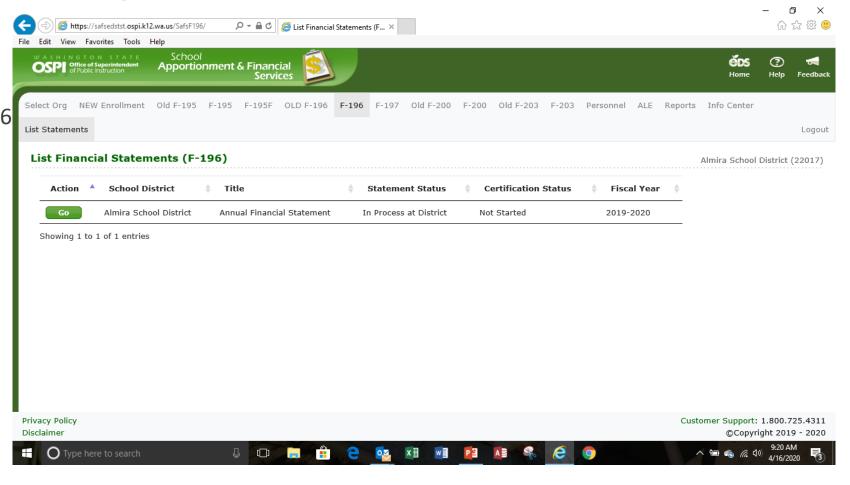

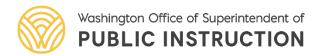

### The F-196 Getting Started

When you click Go from the List Statements screen, you are taken to the Input Data screen. To import data into the F-196, click on the Import Data tab in the secondary navigation bar

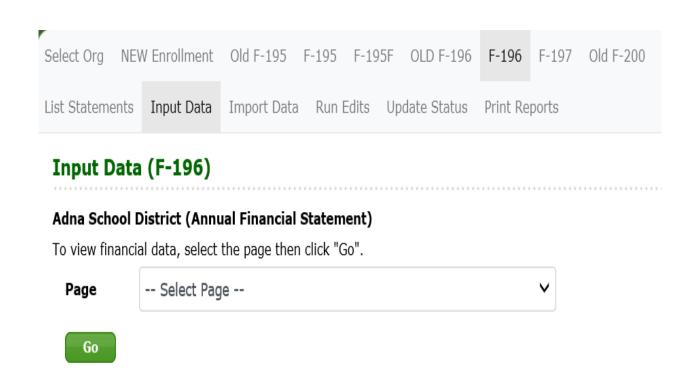

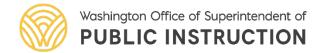

#### The F-196 Import Data

Select a new file to upload and click "Upload"

Note: If you are a district that uses WSIPC and have not extracted a data file, you will need to do this first before importing. Any data file that meets specifications can be imported. Your service provider can contact us for assistance in setting up files that can be imported.

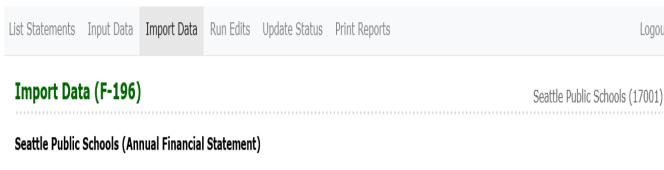

#### **Upload New File**

Select a new file to upload and click "Upload". For instructions on the file format, click here. For external SFTP support, contact OSPI Customer Support at CustomerSupport@k12.wa.us.

H:\F196\_2019-2020\_17 Browse...

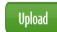

#### The F-196 Import Data

To import data, check the fund (or funds) that you wish to import and click the Import Financial Data button for that file. The import may take a few seconds. After it is done, you will see a message that says 'Financial statement data imported.'

#### View/Import Uploaded File(s)

To import a file into your financial statement, check the fund(s) then click "Import Data".

| Action         | Status     | Fund(s)                         | File Date             | File Name                                        | Download 🛊 |
|----------------|------------|---------------------------------|-----------------------|--------------------------------------------------|------------|
| Import<br>Data | Valid File | ☑ ASB ☑ CPF ☑ DSF<br>☑ GF ☑ TVF | 04/06/2020 9:34<br>AM | F196_2019-2020_17001_2020-04-<br>06_09-34-42.txt | View File  |

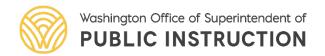

#### The F-196 Import Data

It was discovered during the 19–20 F-196 process, when a file is uploaded and locations and or sub-fund values are changed or corrected and a new file is uploaded the original values are retained the F-196 application causing the amounts to be doubled. OSPI IT developed a solution to this situation.

If there is not a lot of data, a manual entry correction to the program matrix in the application can be made. However, if there is a large amount of data the manual process is just about impossible.

OSPI IT developed a new zero out process. This can be accessed by selecting the zero out tab on the secondary tool bar. Once there you can choose the program, sub-fund and or locations that should be zero out. When this process is complete a new corrected GF import file can be uploaded from the accounting records and the program matrix will now have the corrected values.

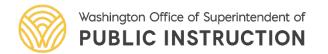

### The F-196 Import Data-Zero Out Option

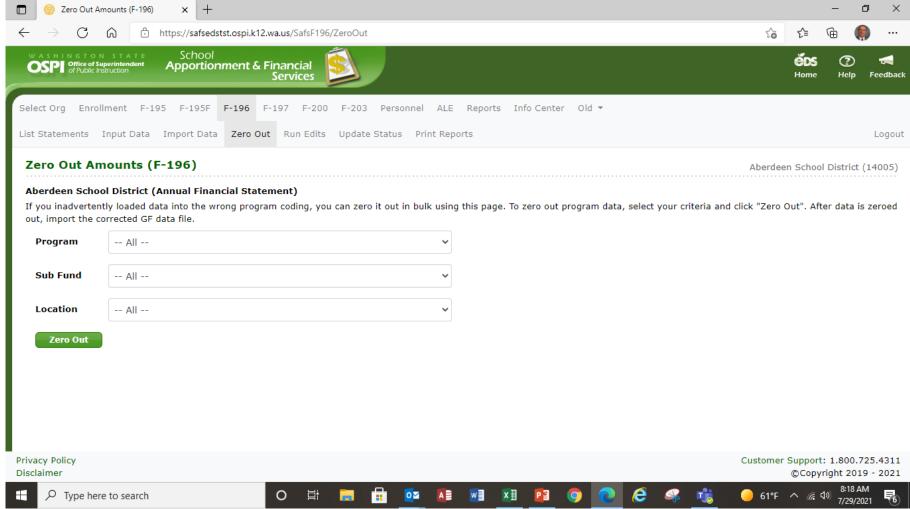

#### The F-196 Import Data-Error Report

If there is an error in the file it will not import. To see what the problem is click on view error report.

**Note:** As shown here files can be Imported multiple times.

#### View/Import Uploaded File(s)

To import a file into your financial statement, check the fund(s) then click "Import Data".

| Action      | $\stackrel{\mathbb{A}}{\triangledown}$ | Status 🛊      | Fund(s)                      | \$<br>File Date 🔻  | File Name                                    | * | Download 💠        |
|-------------|----------------------------------------|---------------|------------------------------|--------------------|----------------------------------------------|---|-------------------|
| Import Data |                                        | Valid File    | ☐ ASB ☐ CPF ☐ DSF ☐ GF ☐ TVF | 04/07/2020 9:06 AM | F196_2019-2020_17001_2020-04-07_09-06-39.txt |   | View File         |
| Import Data |                                        | Valid File    | ☐ ASB ☐ CPF ☐ DSF ☐ GF ☐ TVF | 04/06/2020 9:34 AM | F196_2019-2020_17001_2020-04-06_09-34-42.txt |   | View File         |
|             |                                        | Error in file |                              | 03/25/2020 6:09 PM | F196_2019-2020_17001_2020-03-25_18-09-09.txt |   | View Error Report |
|             |                                        | Error in file |                              | 03/25/2020 6:06 PM | F196_2019-2020_17001_2020-03-25_18-06-20.txt |   | View Error Report |
|             |                                        | Error in file |                              | 03/25/2020 6:00 PM | F196_2019-2020_17001_2020-03-25_18-00-25.txt |   | View Error Report |
| Import Data |                                        | Valid File    | ☐ ASB ☐ CPF ☐ DSF ☐ GF ☐ TVF | 03/25/2020 5:59 PM | F196_2019-2020_17001_2020-03-25_17-59-47.txt |   | View File         |

Showing 1 to 6 of 6 entries

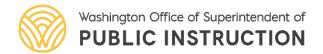

#### The F-196 Import Data-Error Report

This error report shows that location 4480 is invalid. Incorrect locations seem to be the #1 reason for files not importing. Check and make sure that the correct locations are being used. In this case the accounting records need to be updated with the correct location number.

Detail Level Validation Errors Below are related to the following Header Record:

First Instance at Line: '9222': '12127403L1448010F196LCOA2019-2020

Invalid Location: '4480' for CCDDD: '27403'

Line 9222: 12127403L1448010F196LCOA2019-2020

Invalid Location: '4480' for CCDDD: '27403'

Line 9223: 12127403L1448010976574100000003714G

Invalid Location: '4480' for CCDDD: '27403'

Line 9224: 12127403L1448010976574200000001522C

Invalid Location: '4480' for CCDDD: '27403'

Line 9225: 12127403L1448010976576220000001621F

The financial statement data was not uploaded to the staging area due to validation errors.

Warning - One or more records are in error. All records must pass validations to be placed in the staging area.

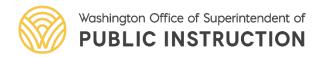

### The F-196 Import Data-Error Report

The current instructional and noninstructional location numbers can be found in the EHB 2242 Accounting Changes webpage under school locations.

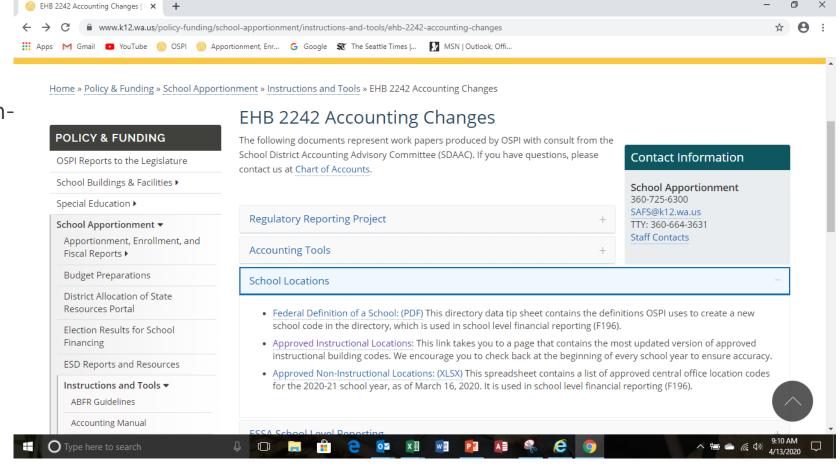

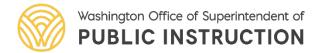

#### The F-196 Approved Locations

After approved locations is selected, select school in the drop down menu. The listing of schools will appear. Export this to excel and the sort by district to see all the approved instructional locations. Each location will have its own number.

Each district will have **one** number for all non-instructional locations. See the separate listing for approved non-instructional locations,

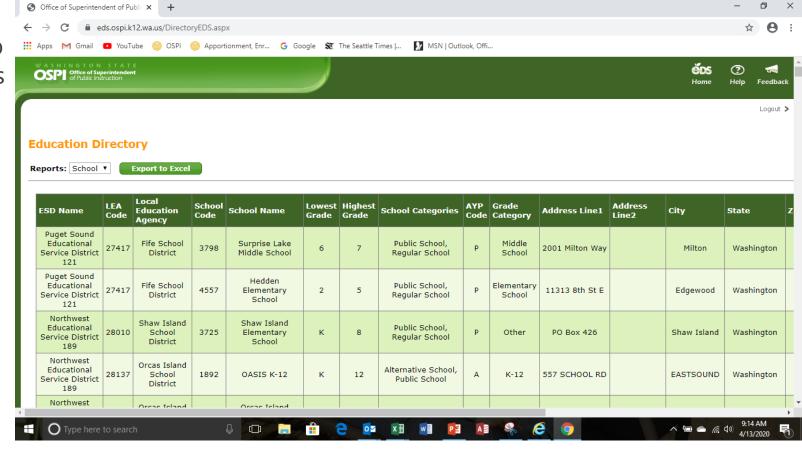

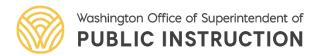

The second reason why files are not importing correctly is invalid PP/AA/O/NCES code combinations To review valid code combinations go to the EHB Accounting Changes webpage and select Valid COA lookup tool.

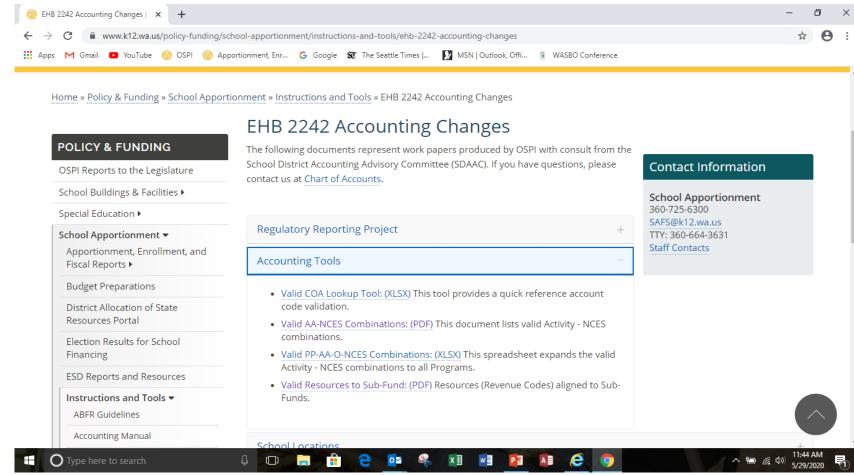

The second reason why files are not importing correctly is invalid PP/AA/O/NCES code combinations To review valid code combinations go to the EHB Accounting Changes webpage and select Valid COA lookup tool.

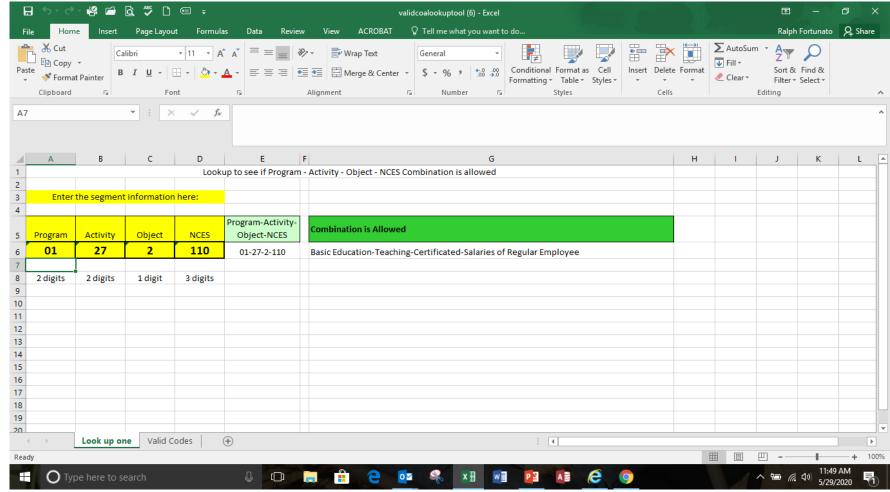

The second reason why files are not importing correctly is invalid PP/AA/O/NCES code combinations To review valid code combinations go to the EHB Accounting Changes webpage and select Valid COA lookup tool.

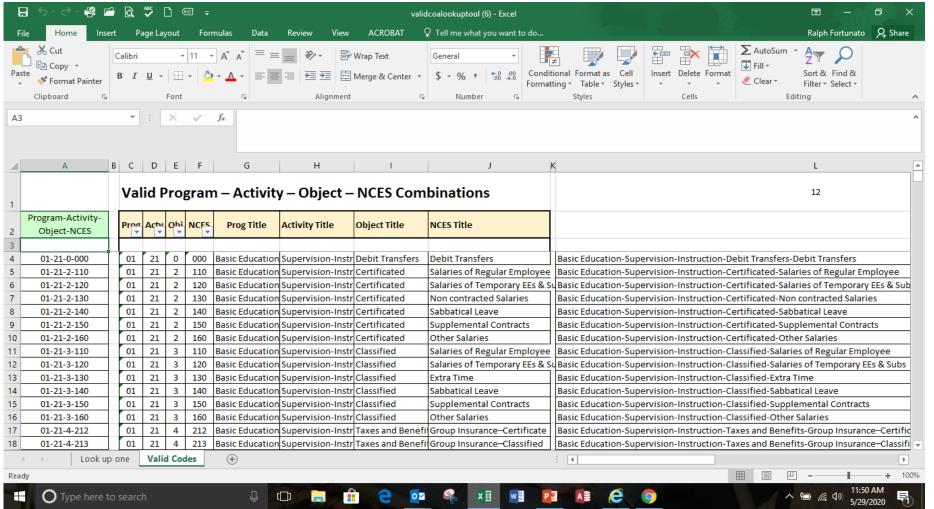

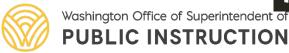

Click on the Input Data tab in the secondary navigation bar to go to the Input Data screen. Select the page you want in the dropdown, and click the Go button to bring up that page.

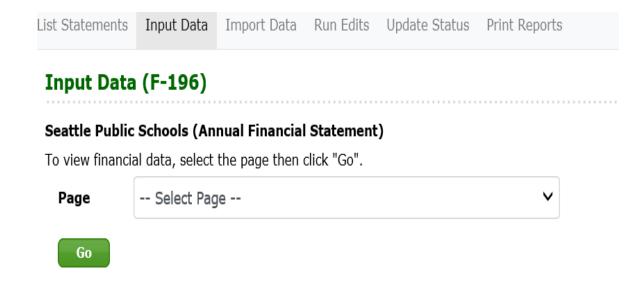

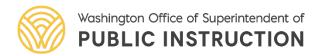

On the Certification page, indicate the number of school days operated during the school year. Click Save to save your changes.

Note: Data calculations are made when you do a save. It may take a few seconds to perform the calculations and save data (particularly in the General Fund).

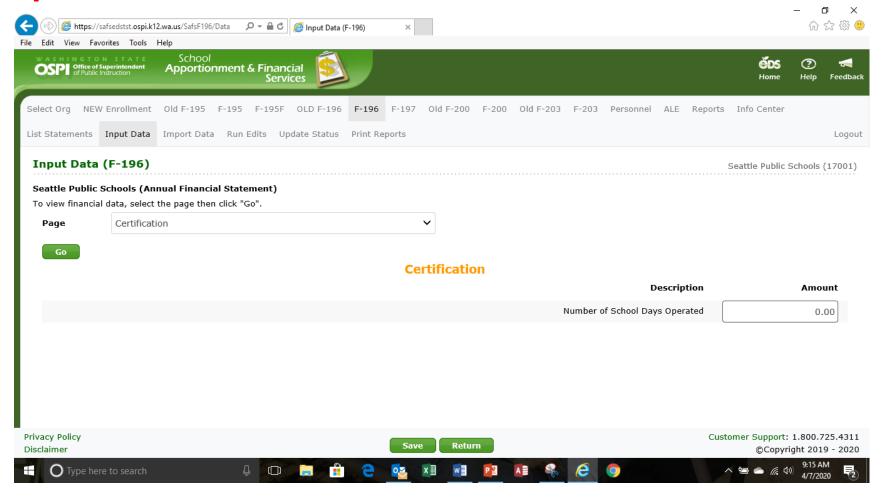

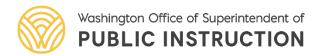

On the Balance Sheet, enter or update data for each fund. Use the fund drop-down to select a fund, then click Go to bring up that page. Be sure to click Save after making any changes.

**Note:** Use the Tab key to move forward through the screen fields. Use Shift+Tab to move backward.

**Note:** For some pages, you must also select the fund

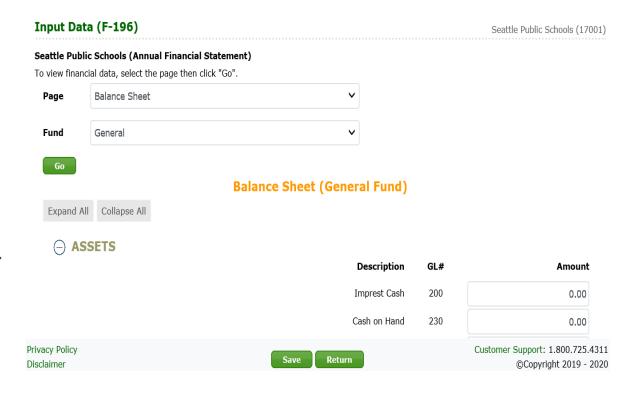

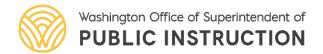

On the Statement of Revenues, Expenditures and Changes in Fund Balance, enter or update other financing uses, and enter the beginning balance for each fund. For the General Fund enter the amounts for each sub-fund.

**Note:** Fields with a gray background are display only and show calculated totals.

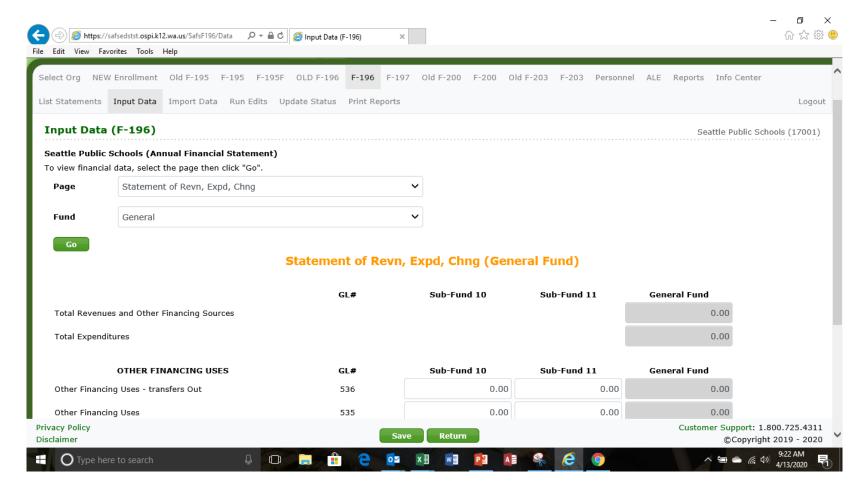

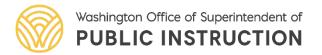

On the Statement of Revenues, Expenditures and Changes in Fund Balance, enter or update other financing uses, and enter the beginning balance for each fund. For the General Fund enter the amounts for each subfund.

**Note:** Fields with a gray background are display only and show calculated totals.

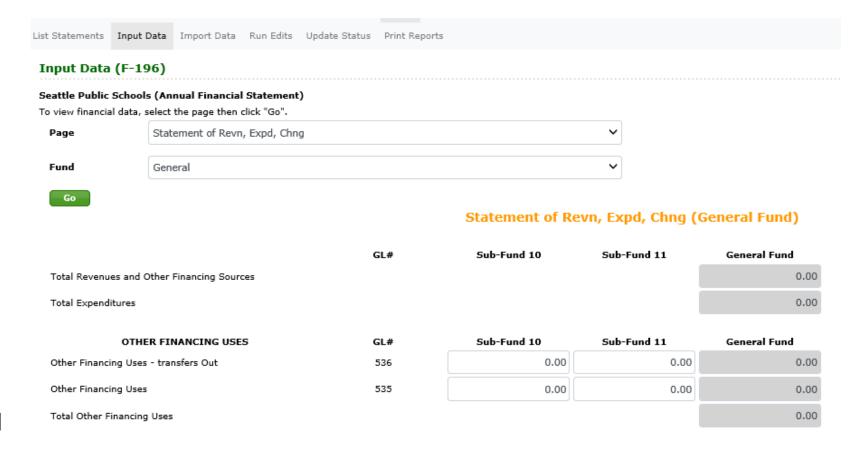

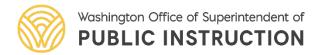

On the Statement of Revenues, Expenditures and Changes in Fund Balance, enter or update other financing uses, and enter the beginning balance for each fund. For the General Fund enter the amounts for each subfund.

| FUND BALANCE                              | GL# | Sub-Fund 10 | Sub-Fund 11 | General Fund |
|-------------------------------------------|-----|-------------|-------------|--------------|
| Prior Year August Total Fund Balance      |     | 0.00        | 0.00        | 0.00         |
| Prior Year F-196 Manual Revision          |     | 0.00        | 0.00        | 0.00         |
| Beginning Total Fund Balance              |     |             |             | 0.00         |
| Prior Year(s) Corrections or Restatements | 898 | 0.00        | 0.00        | 0.00         |
| Ending Total Fund Balance                 |     |             |             | 0.00         |
| ivacy Policy<br>sclaimer                  |     | (           | Save Return |              |

**Note:** Fields with a gray background are display only and show calculated totals.

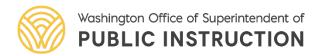

On the Statement of Fiduciary Net Assets, enter the assets and liabilities for the Private Purpose Trust Funds and Custodial Funds.

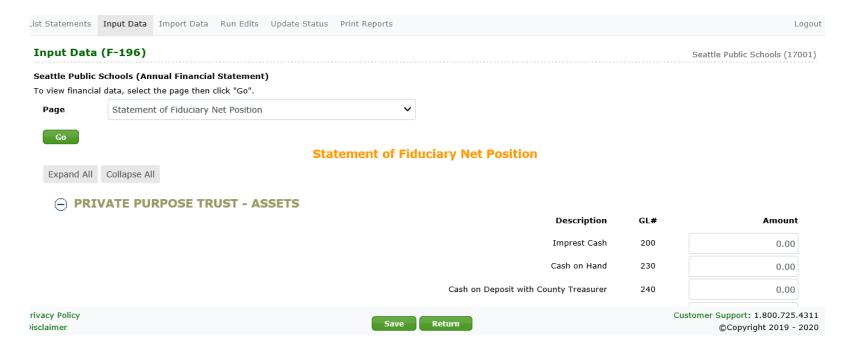

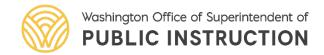

On the Changes in Fiduciary Net Assets, enter any additions or deletions to the Private Purpose Trust Funds and Custodial Funds.

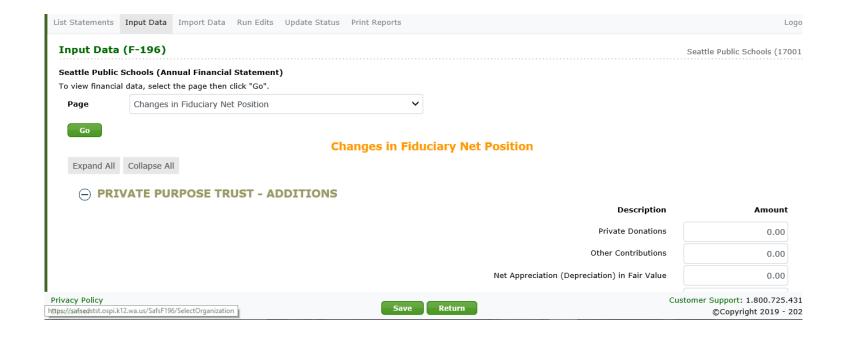

On the Schedule of Long-Term Liabilities, enter amounts for any bonds or other long-term liabilities.

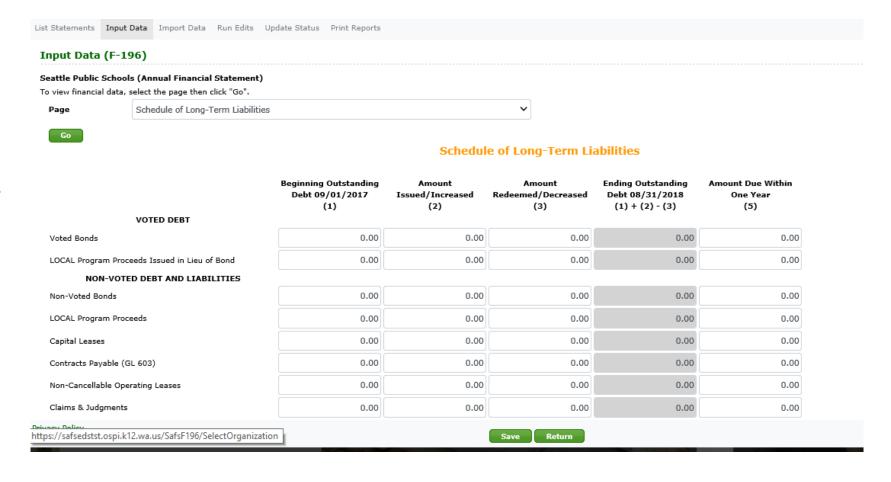

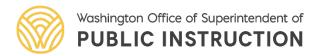

On the Revenues and Other Financing Sources, enter or update revenue amounts for each fund.

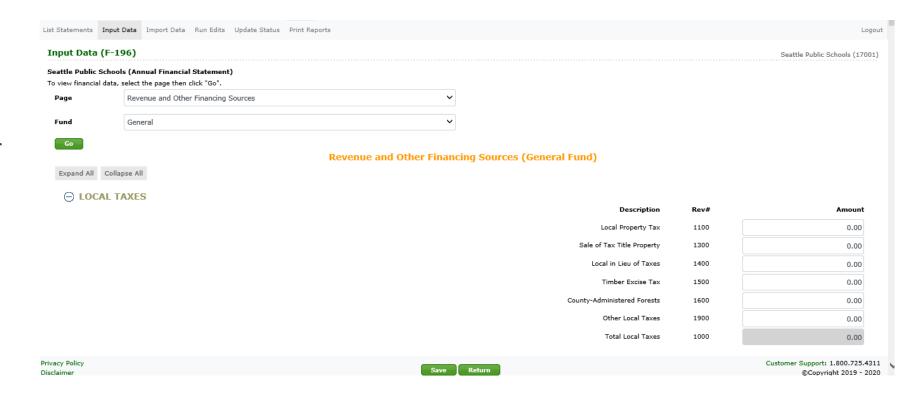

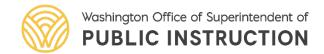

On the Program Matrices, enter or update the expenditures for each program activity and object/NCES in each location and subfund. To go to another program, use the dropdown to select the program, sub-fund, location and click Go.

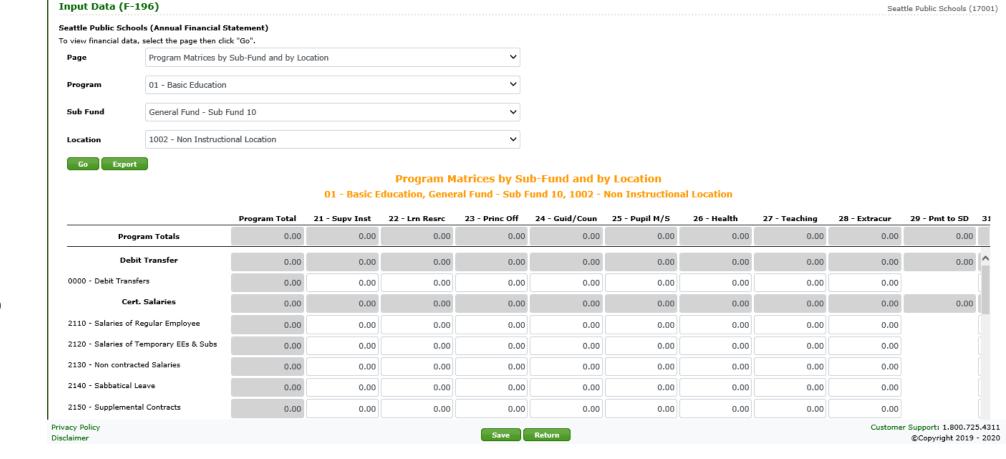

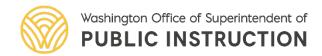

On the Supplemental Reports, enter or update data as appropriate.

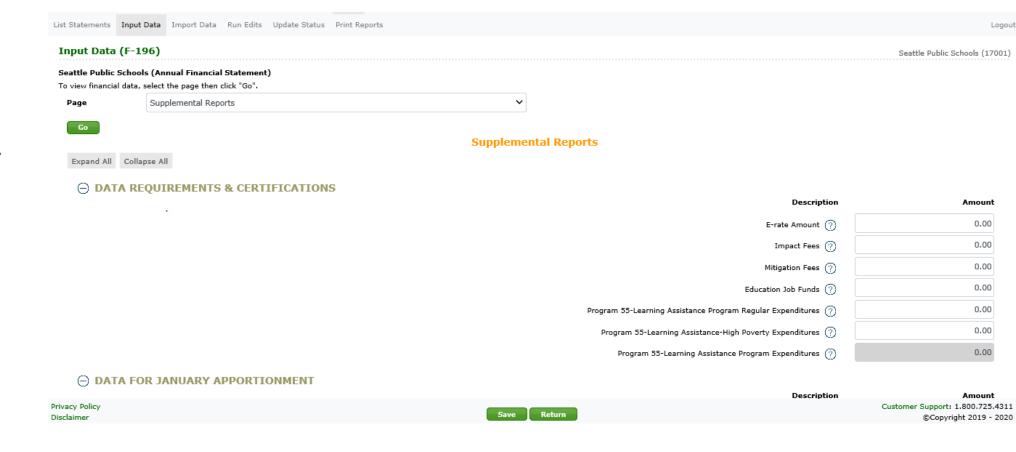

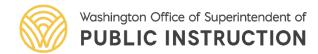

If you need more information about what data should be entered for an item, click the question mark next to the item description and a block of text will display with more details. Click the description again to hide the text.

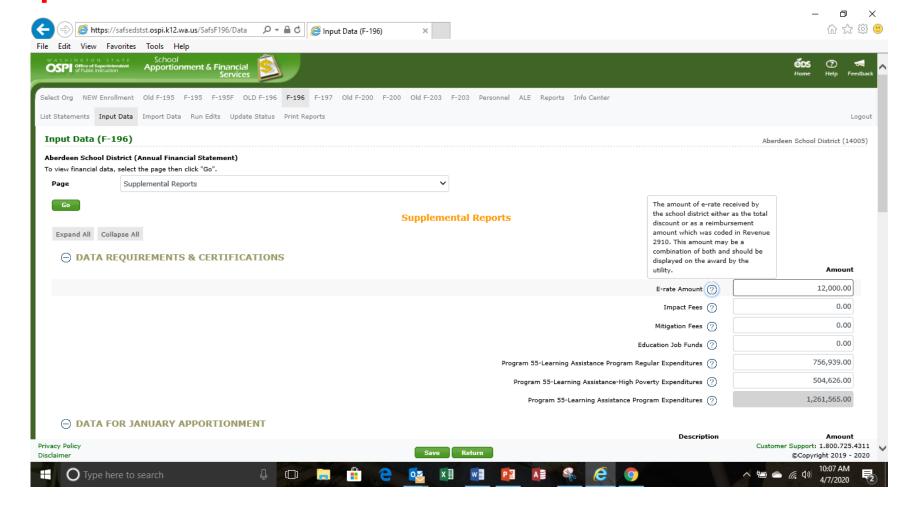

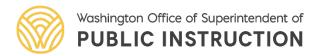

On the Resource to Expenditure Report, enter the state, federal, and other resources for each program.

**Note:** When you enter state, federal, or other resources and click 'Save', the difference column is calculated. The difference must be zero to pass edits.

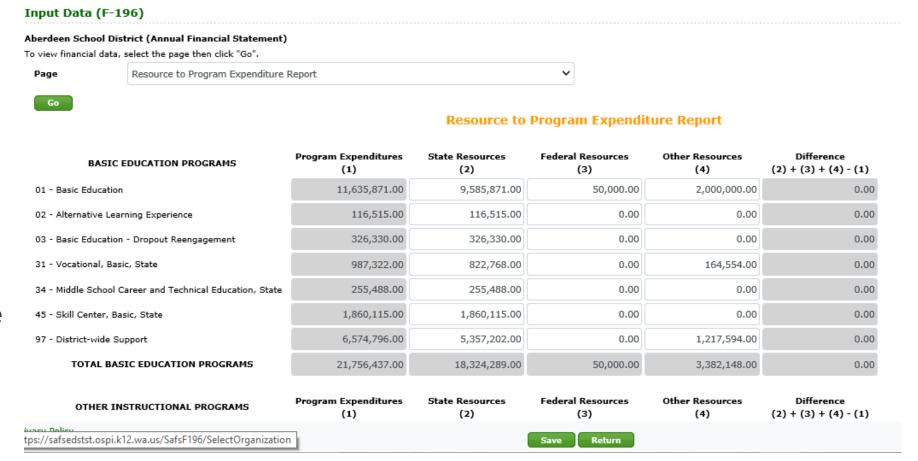

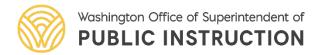

#### The F-196 Run Edits

To run edits, click the Run Edits button. It may take a few seconds for this process to run. After it does, the status column will show the number of information and error edits found. To see the results, click the View Report button. It may take another few seconds for the report to display

**Note:** You can run edits at any time. This can be done after importing data, or it can be done later.

Run Edits (F-196)

Aberdeen School District (Annual Financial Statement)
Edits have been run. To generate a new edit report, click 'Run Edits'.

Run Edits

Edit Results: 1 error edit, 0 warning edits, 38 informational edits.

View Report

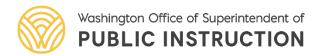

#### The F-196 Run Edits

The edit report displays within a report viewer frame. You can review the information online it will default to a pdf that can be printed.

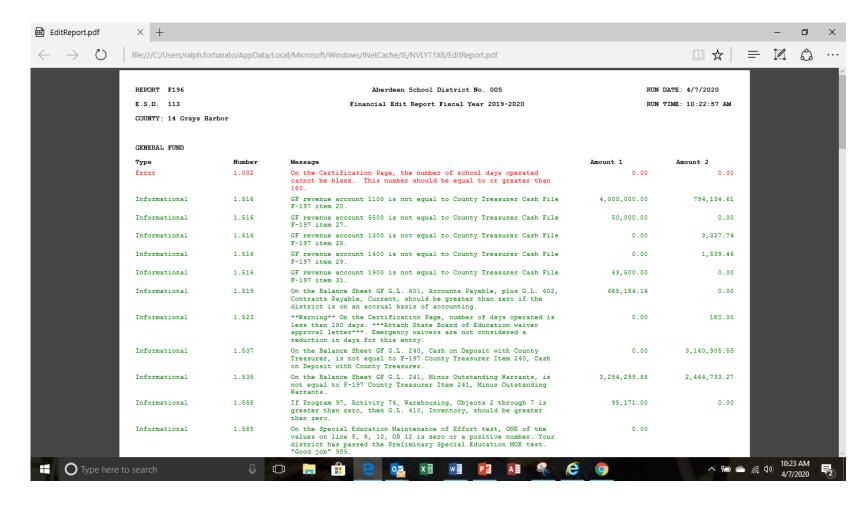

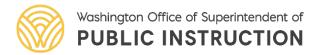

#### The F-196 Print Reports

To print the financial statement, click the Print Report tab in the secondary navigation bar. You can print all or portions of the financial statement. Check the box (or boxes) you want and click View Report. If you print the entire financial statement, it may take a few seconds for the report to display.

**Note:** The Certification page is grayed out and cannot be printed until the status is 'Ready for OSPI review'.

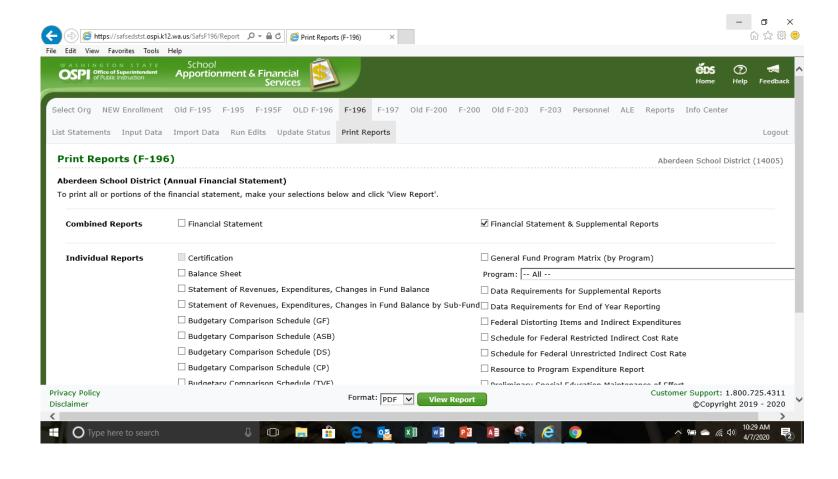

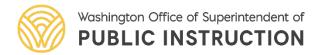

# The F-196 Print Reports

To print the financial statement, click the Print Report tab in the secondary navigation bar. You can print all or portions of the financial statement. PDF is the default for printing, however, reports can be printed In Word and Excel formats.

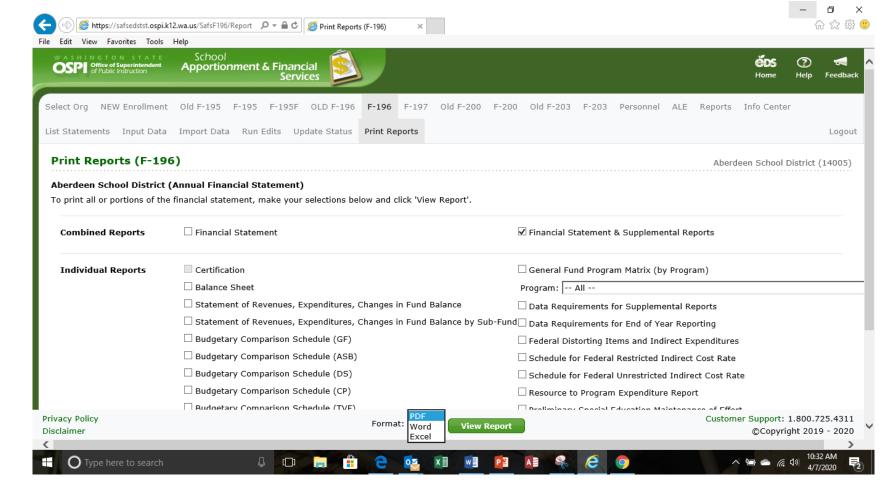

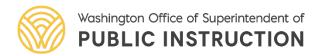

# The F-196 Print Reports

To print a paper report, select the printer, orientation, and number of copies. Click OK to print the report. Go to more settings if you want to print on both sides of the page to save paper.

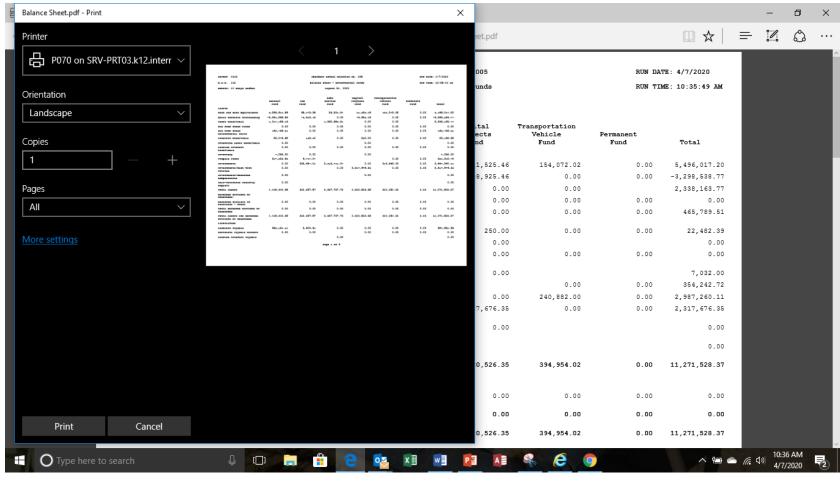

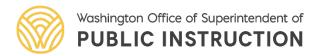

# The F-196 Update Status

Click the Update Status tab in the secondary navigation bar to go to the Update Status screen. From the drop down arrow select the status change and click update. The screen displays a history of changes – each prior status, the date the status was changed, and the user who made the change.

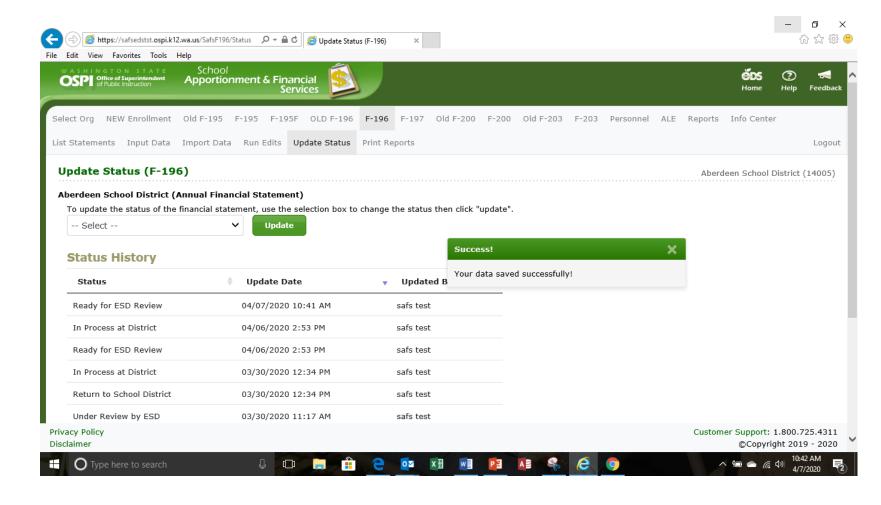

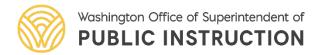

# The F-196 Update Status

The F-196 may be submitted to the ESD with errors, however, all error edits must be cleared before submission to OSPI.

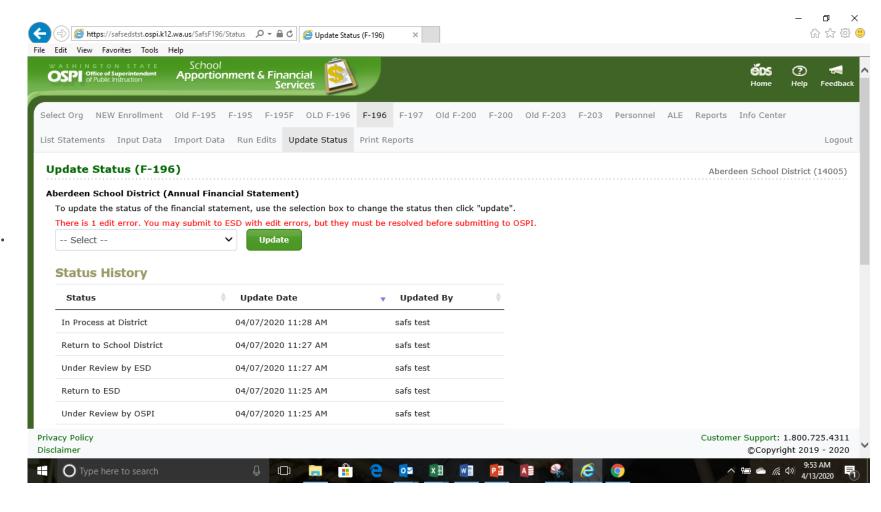

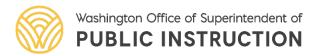

# The F-196 DocuSign Certification Process

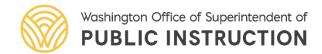

- When status is changed to "Ready for OSPI Review" the certification is ready for the electronic signature via DocuSign.
- There is a new role for those who can sign the certification page.
   An organization should have more than one person authorized to sign.
- The certification page will be visible to SD and ESD users who have that role.

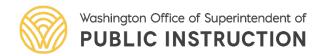

- Email Notifications:
  - ➤ When status is changed to "Ready for OSPI Review" SD users with certify role will be notified.
  - ➤ESD users with certify role will be notified when status is "Ready for OSPI Review" and SD had signed.
- District will sign the page before ESD.
- ESD signs then F-196 goes to OSPI
- Certification must start over every time financial statement status is changed (Return to ESD, Return to District)

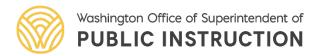

✓ Click on certification tab in the secondary navigation bar to begin the process, then click Begin Certification

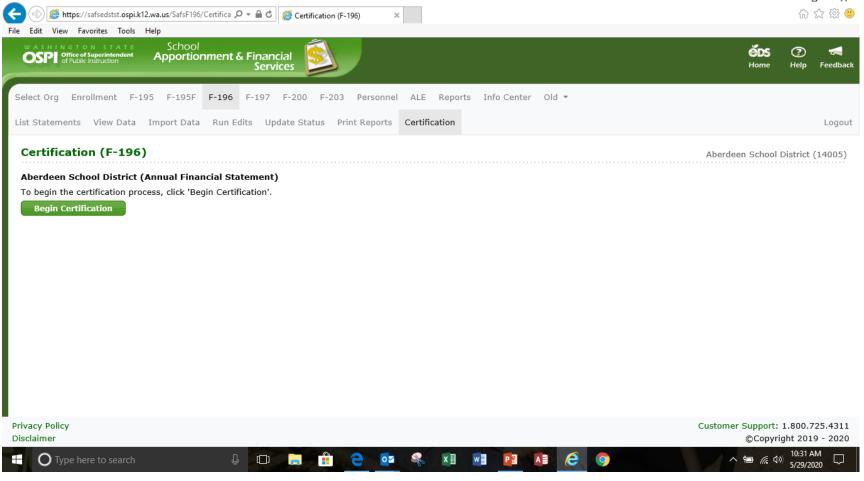

✓ Authorized signer will check the agreement box and then click on continue

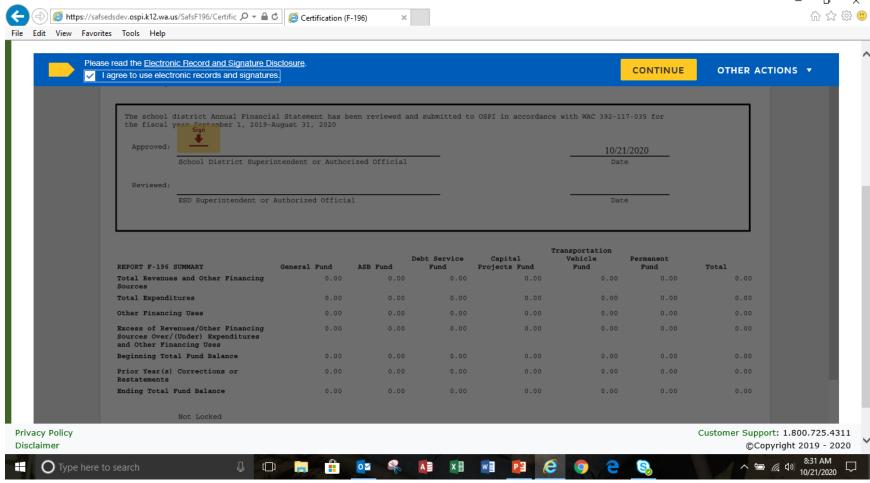

✓ Authorized signer will then click start.

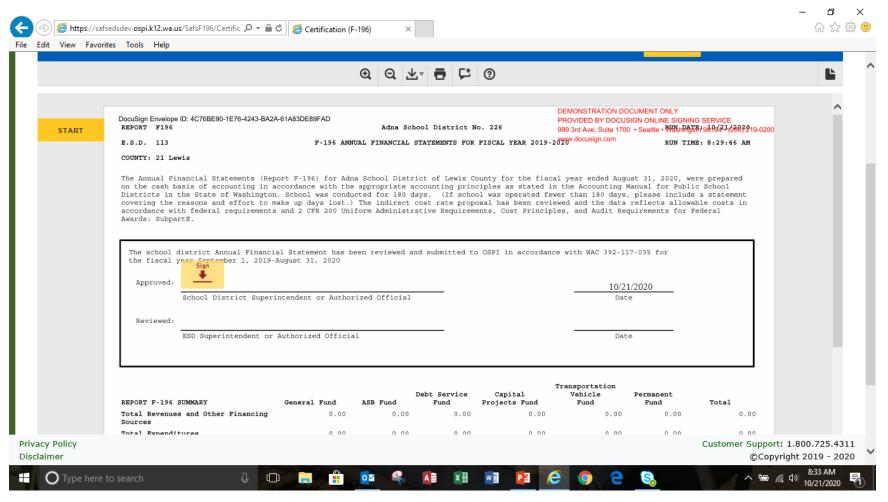

✓ Authorized signer will then click on the box with sign and the arrow in the certification page

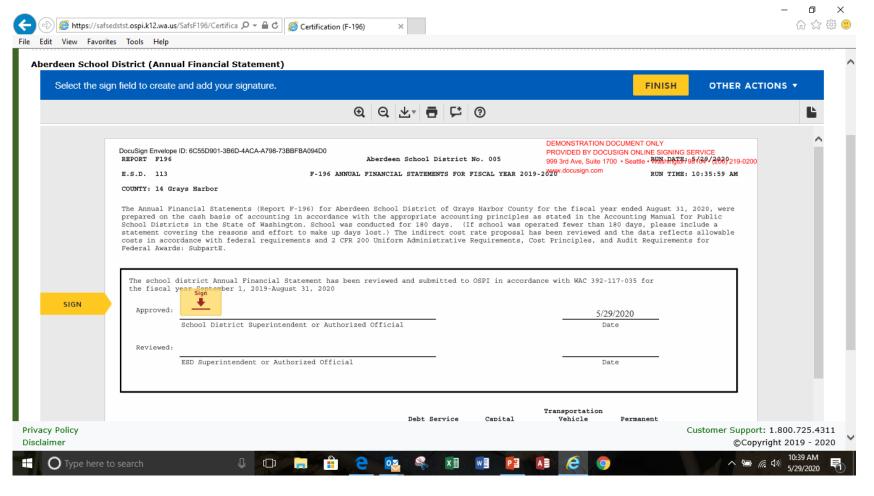

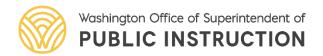

✓ "District Signer "is the default signature, the authorized signer will type in their name in the Full Name box. The script signature will appear in the preview box. If ok click on Adopt and Sign.

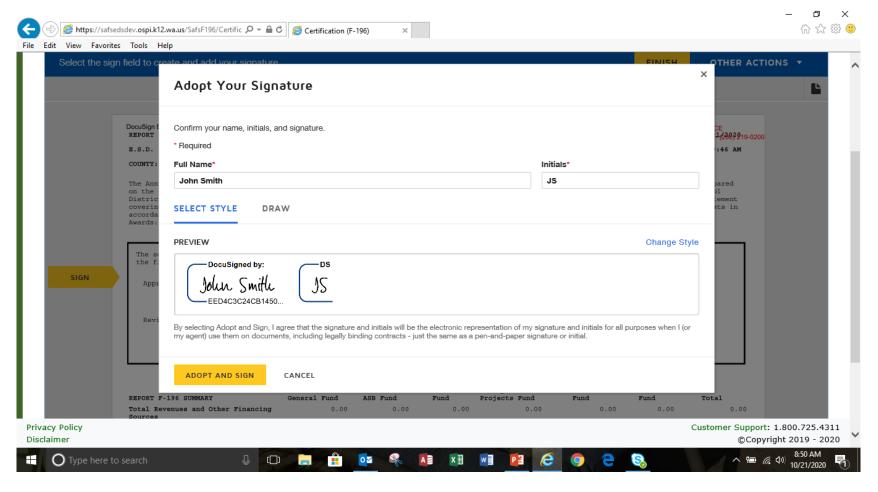

- ✓ Authorized signer signature will appear on the signature line, then click finish.
- ✓ This signature becomes the default signature. If you want to change the signer see next slide.

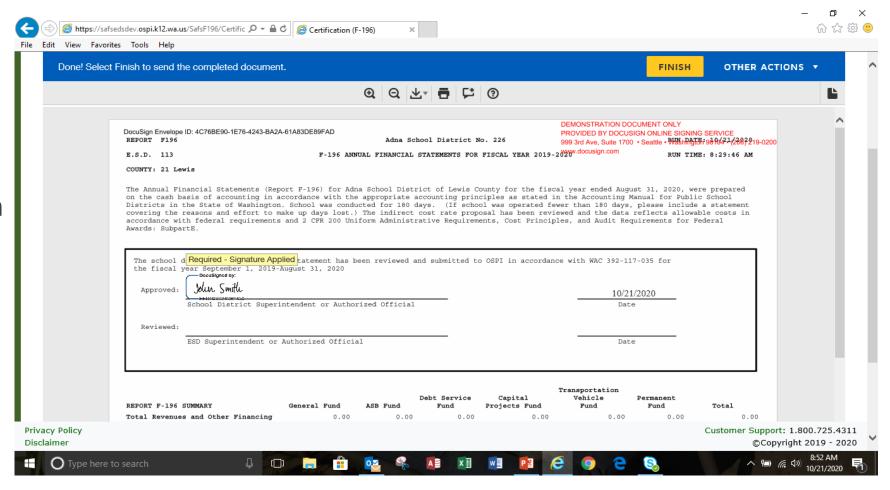

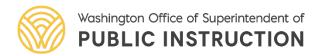

✓ To change the signature click on the script signature and select change

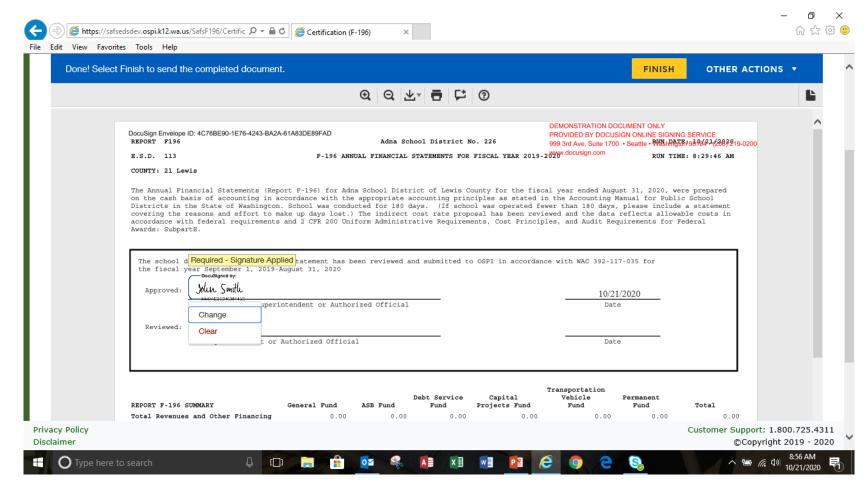

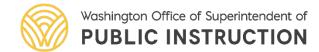

✓ To change the signature click add and a new signature box will appear.

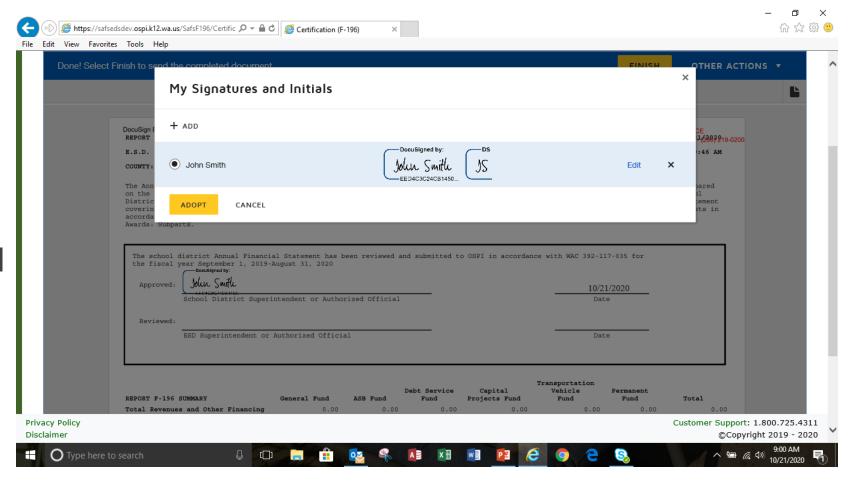

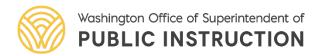

✓ Type the new signer's name and initials in the boxes and then click adopt and sign.

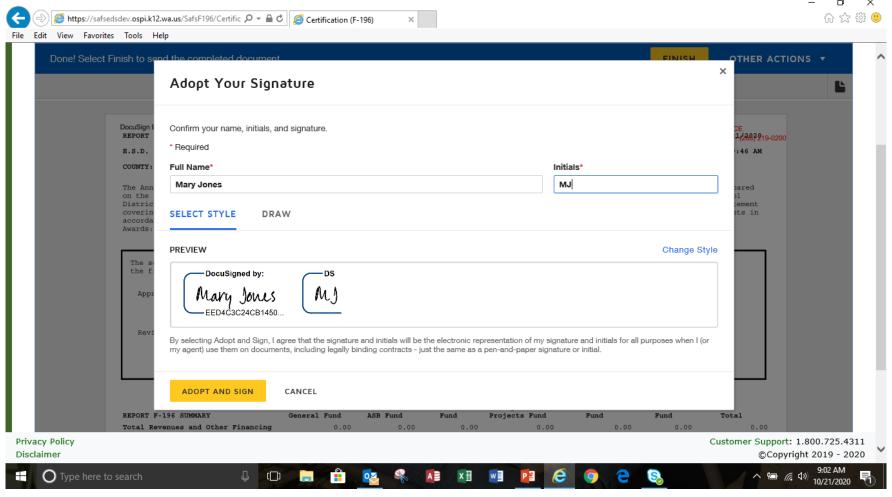

✓ Type the new signer's name and initials in the boxes and then click adopt and sign. To replace the original signature click on replace.

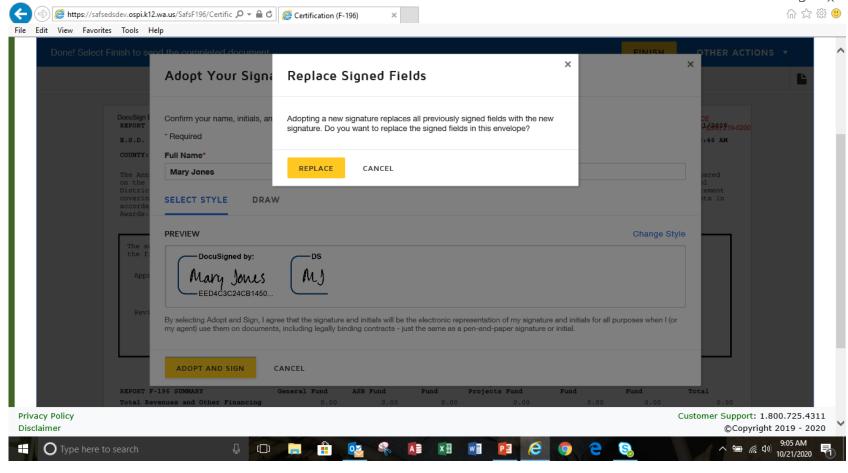

✓ The new signature will appear in the certification page. If everything is ok and ready to certify click on finish.

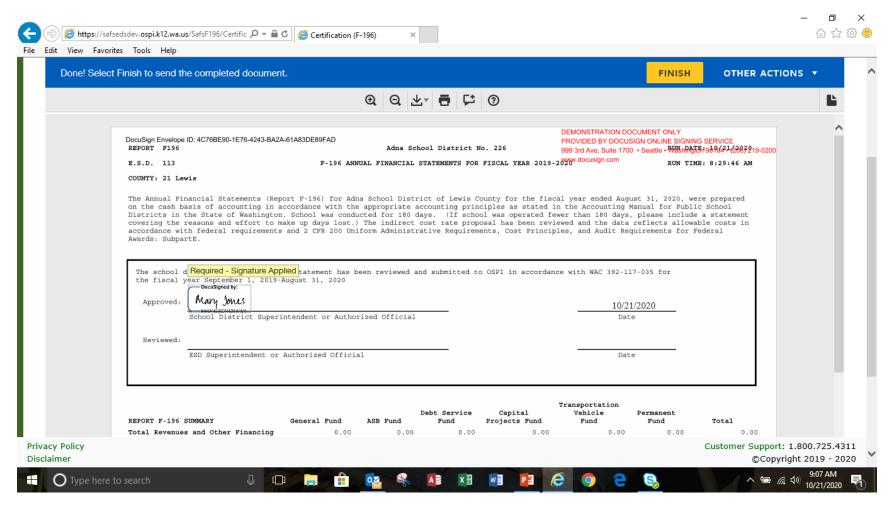

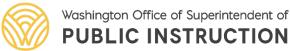

▼The certification process is complete for the district, the ESD now will certify.

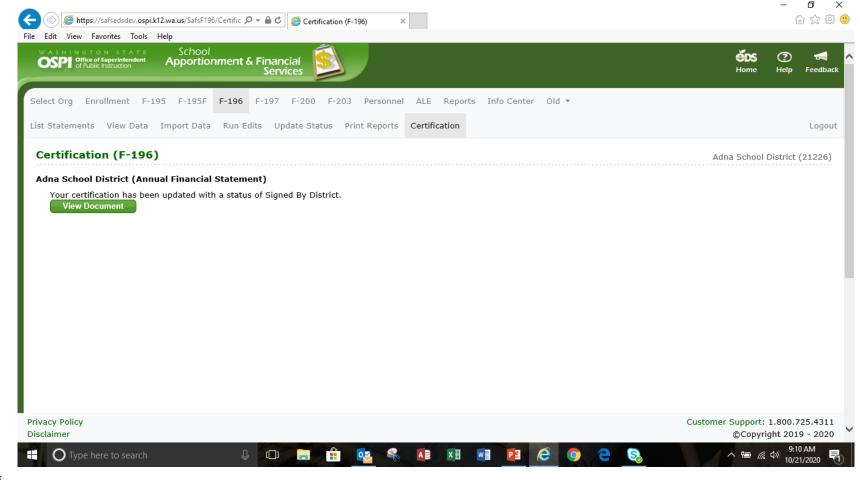

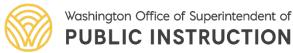

ESD users will follow the same process as school districts.

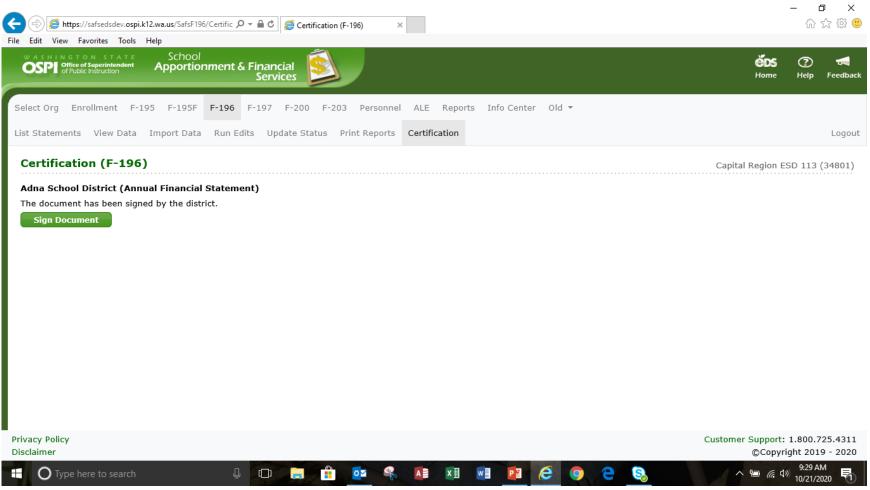

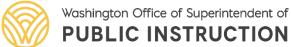

ESD users will click continue

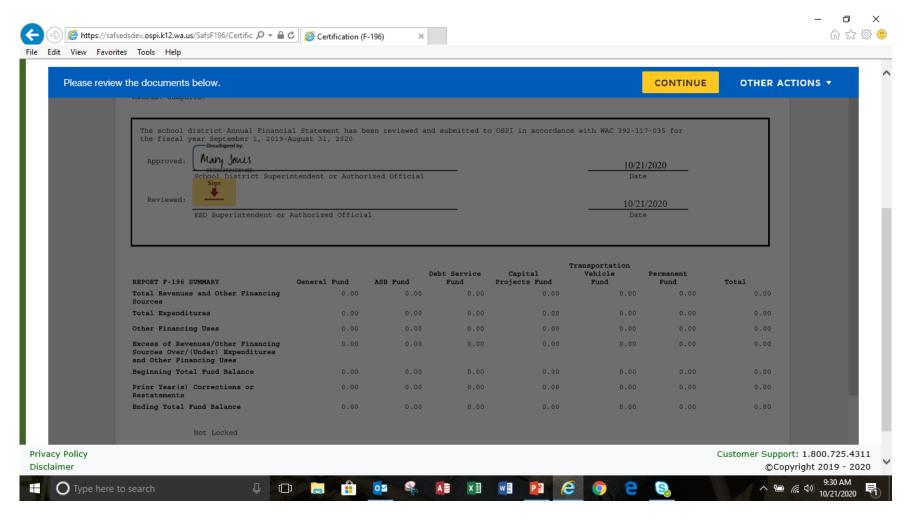

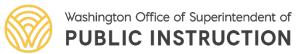

✓ Authorized signer will then click start.

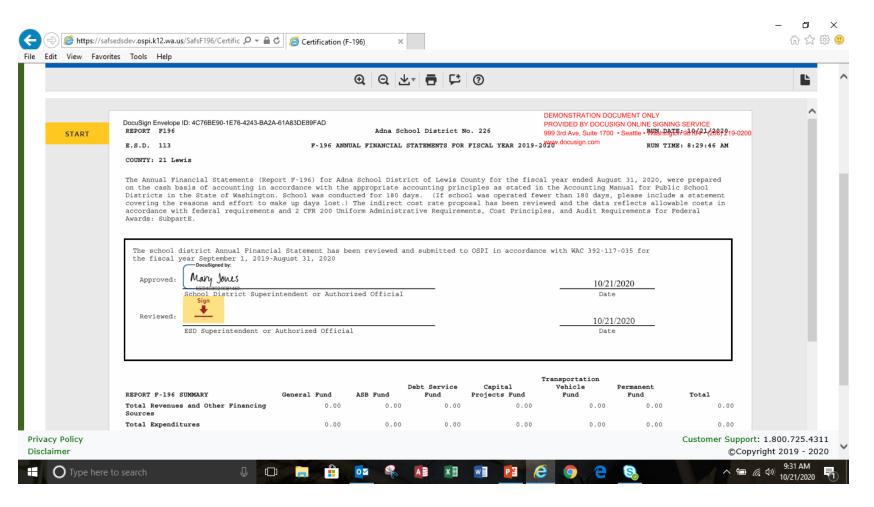

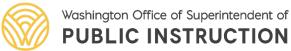

Authorized signer will then click on the box with sign and the arrow in the certification page

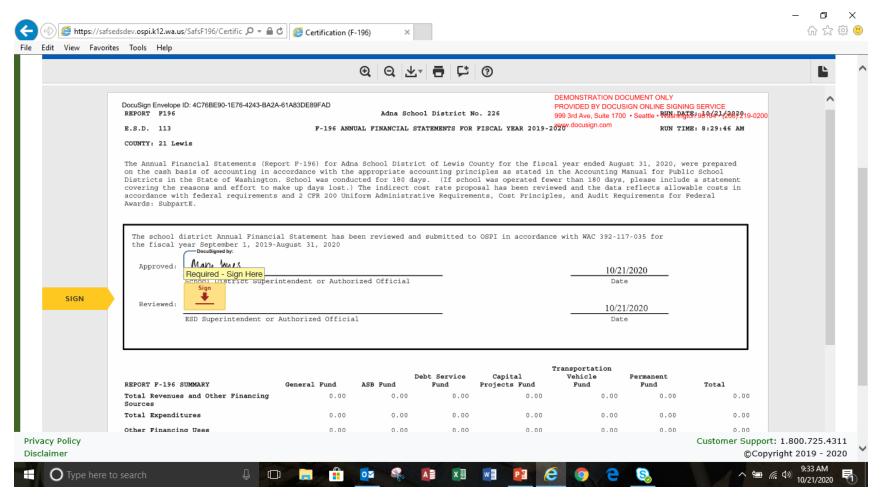

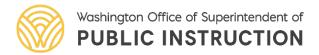

Authorized signer will then click on the box with sign and the arrow in the certification page

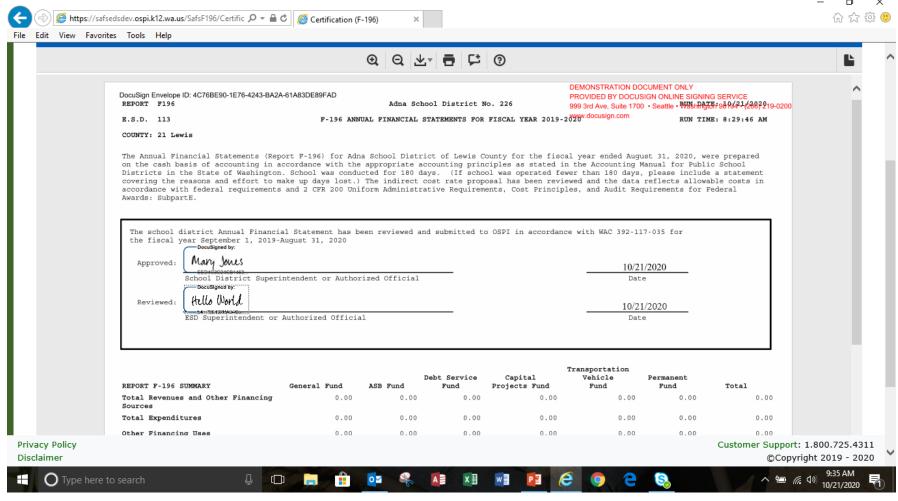

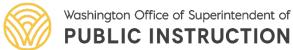

✓ The authorized signer will change the default signature. Click add in the dialog box and type the new signature and initials and script signature will appear in the preview box. If ok click on Adopt and Sign. See slides 12-16.

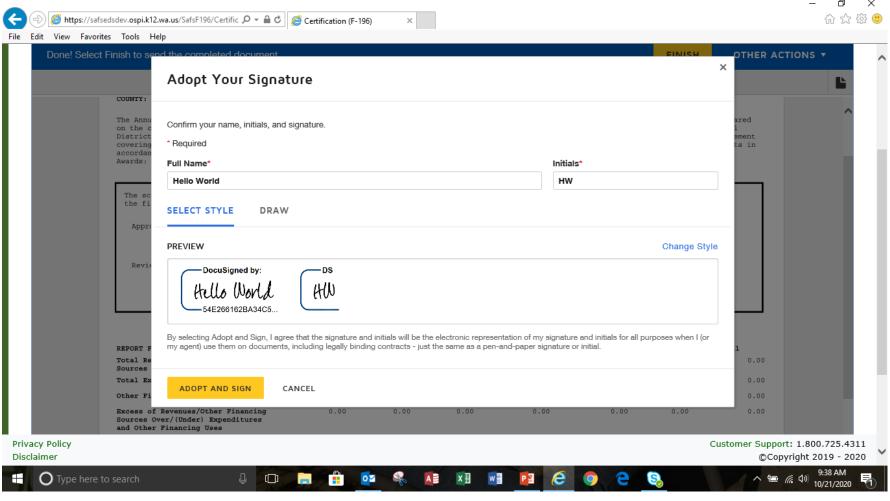

√The new signature will appear in the certification page. If everything is ok and ready to certify click on finish.

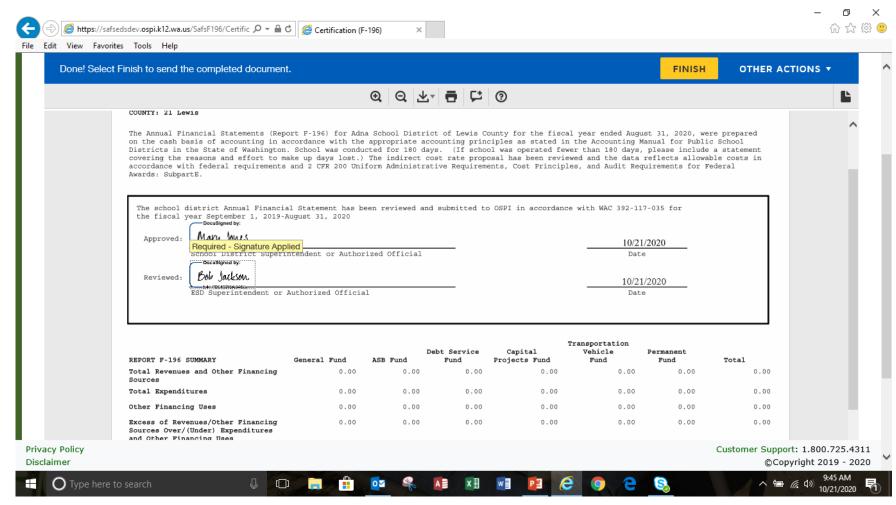

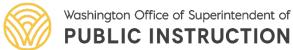

✓The certification process is complete.

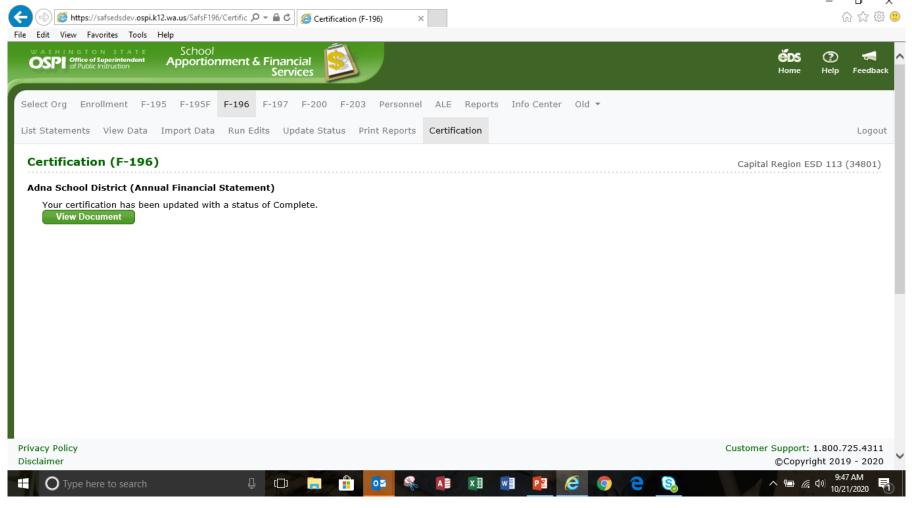

 Signed certification page is frozen/locked when status is changed to "Accepted by OSPI."

• For any revisions to the F-196 a paper signed certification page will be submitted.

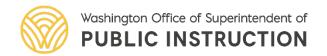

Ralph Fortunato
Supervisor, School District Financial Reporting
360-725-6304
Email: Ralph.Fortunato@k12.wa.us

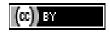

The School Financial Services Update of Accounting Changes, prepared by the Office of Superintendent of Public Instruction is licensed under a Creative Commons Attribution 4.0 International License

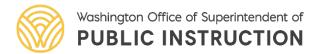